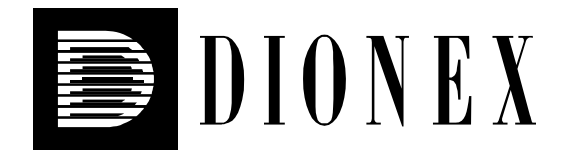

# **IC System Installation Qualification**

2000 Dionex Corporation

Document No. 031739 - 01 October 2000

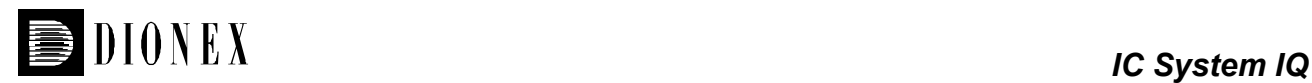

 2000, Dionex Corporation All rights reserved worldwide. Printed in the United States of America

This publication is protected by federal copyright law. No part of this publication may be copied or distributed, transmitted, transcribed, stored in a retrieval system, or transmitted into any human or computer language, in any form or by any means, electronic, mechanical, magnetic, manual, or otherwise, or disclosed to third parties without the express written permission of Dionex Corporation, 1228 Titan Way, Sunnyvale, California 94088-3606 USA.

#### **DISCLAIMER OF WARRANTY AND LIMITED WARRANTY**

**THIS PUBLICATION IS PROVIDED "AS IS" WITHOUT WARRANTY OF ANY KIND. DIONEX CORPORATION DOES NOT WARRANT, GUARANTEE, OR MAKE ANY EXPRESS OR IMPLIED REPRESENTATIONS REGARDING THE USE, OR THE RESULTS OF THE USE, OF THIS PUBLICATION IN TERMS OF CORRECTNESS, ACCURACY, RELIABILITY, CURRENCY, OR OTHER-WISE. FURTHER, DIONEX CORPORATION RESERVES THE RIGHT TO REVISE THIS PUBLICATION AND TO MAKE CHANGES FROM TIME TO TIME IN THE CONTENT HEREIN WITHOUT OBLIGATION OF DIONEX CORPORATION TO NOTIFY ANY PERSON OR ORGANIZATION OF SUCH REVISION OR CHANGES.**

#### **PRINTING HISTORY**

Revision 01, October 2000

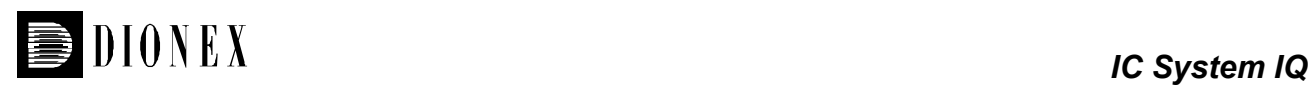

### **Table of Contents**

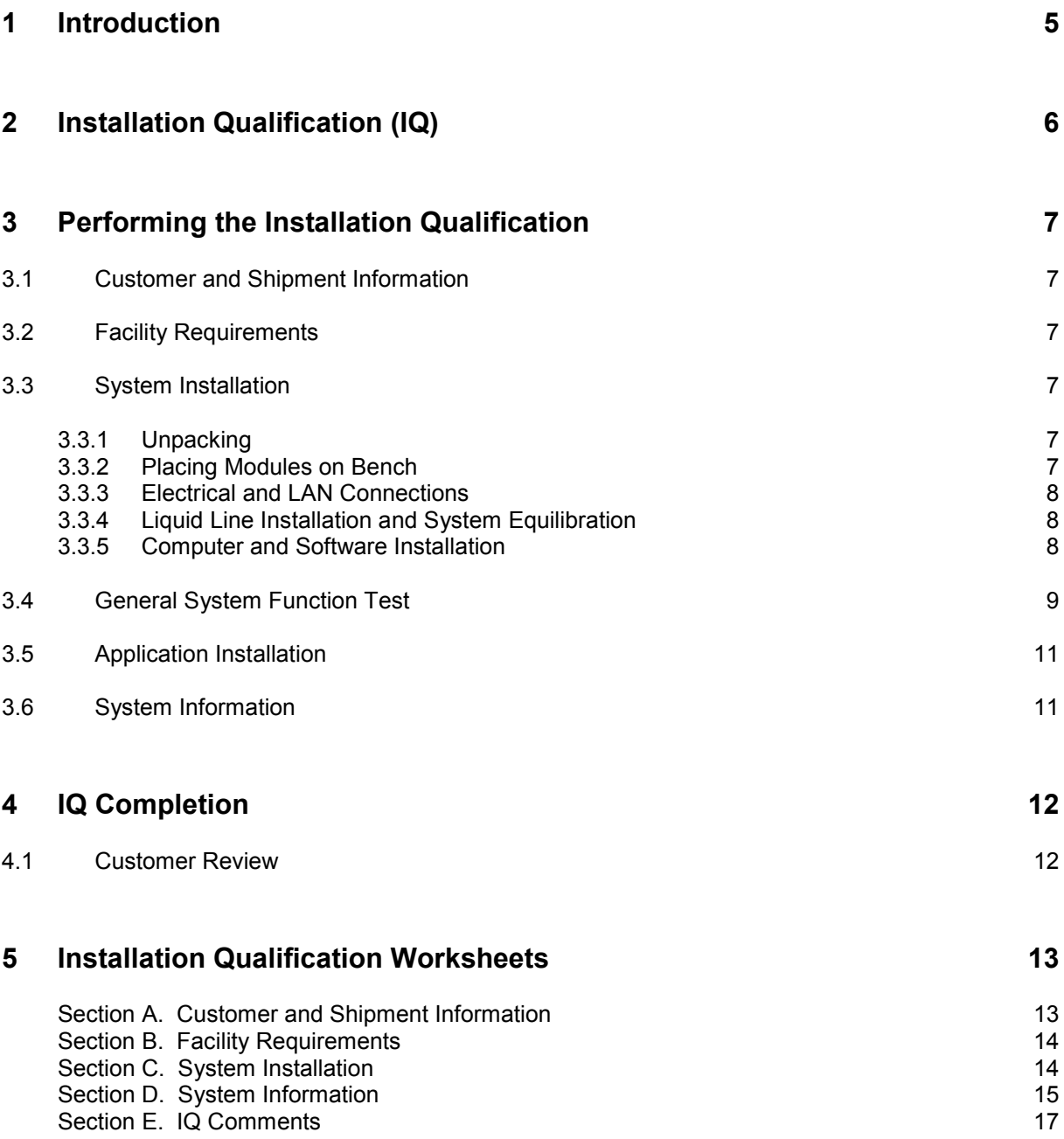

<span id="page-3-0"></span>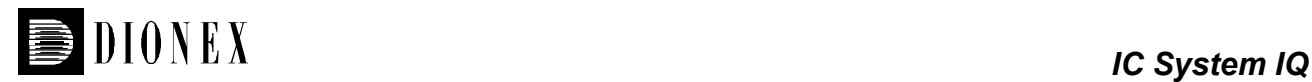

# **1 Introduction**

Validation is becoming increasingly important to analytical laboratories. Documented evidence must be provided to demonstrate the integrity of data collected and validate the results obtained on laboratory instrumentation.

Many laboratories achieve this by formal quality systems, which are generally implemented in accordance with one or more of the three internationally recognized quality standards:

- **ISO 9001**
- **Good Laboratory Practice (GLP)**
- **ISO Guide**

These standards are written in broad terms, to make them as widely applicable as possible. All stipulate general requirements specifying instruments must be fit for purpose, properly maintained and calibrated to national or international standards. The procedure used for Dionex IQ is adapted to these standards.

This procedure provides IQ for the DX-500, DX-600, DX-320, BioLC and DX-120 systems.

<span id="page-4-0"></span>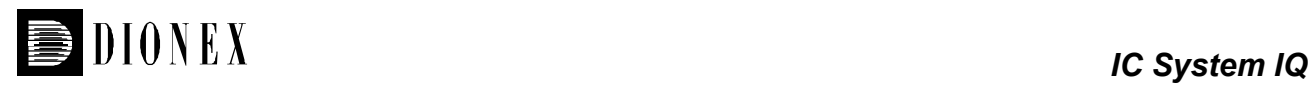

# **2 Installation Qualification (IQ)**

Installation Qualification covers all procedures relating to the installation of instruments in a specific environment. IQ Confirms that the instrument(s) were shipped as ordered and that the environment where the system is installed is suitable for operating the instrument.

Performing the IQ is required at the initial installation of the instrument or when a new module is added to an existing instrument.

IQ documents the following items:

- That the instruments, including all modules and accessories, were shipped as ordered and were inspected for shipping damage.
- $\Box$  That the required computer hardware and software were supplied.
- $\Box$  That the laboratory environment is suitable for the system
- That there is sufficient space to install the instrument and the required materials for the installation are available.
- That the installation of the instrument was performed exclusively according to the manufacturer's guidelines.
- That the instrument functions as expected when first operated and that any deviations are recorded.
- □ That existing peripheral equipment is connected correctly.

<span id="page-5-0"></span>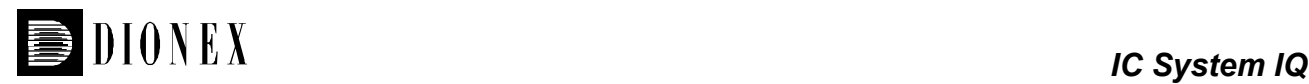

# **3 Performing the Installation Qualification**

### **3.1 Customer and Shipment Information**

Fill in the customer information located in Section A of the IQ Worksheet. This documents that the shipment was received according to the actual purchase order placed and all relevant customer information is documented.

# **3.2 Facility Requirements**

Confirm that the facility requirements located in Section B of the IQ Worksheet are available prior to performing the installation. Document item availability in the worksheet.

### **3.3 System Installation**

#### **3.3.1 Unpacking**

- 1. Check all shipping boxes for visible damage. If there is any damage, document the details in Section E of the IQ Worksheet.
- 2. Place the box on the floor, open it and remove accessory items.
- 3. Remove the module using the foam packing insert handles.
- 4. Remove any packing material.
- 5. Confirm that the module is not damaged. If damage is visible, inform the customer and transport company immediately. If necessary, take photographs and note names of witnesses to prove the damage. Document all details in Section E of the IQ Worksheet.
- 6. Confirm that the module ship kit and all other necessary accessories have been provided.
- 7. Record all unpacking information in Section C of the IQ Worksheet.

#### **3.3.2 Placing Modules on Bench**

- 1. Place the base modules on a firm, vibration free surface.
- 2. Confirm that the bench where the modules are to be installed is not exposed to temperature fluctuations, high humidity, or direct sunlight.

<span id="page-6-0"></span>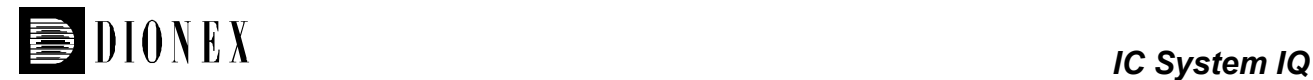

- 3. Modules may be stacked one on top of each other as long as it is in accordance with the customer's laboratory height requirements. In general, do not stack more than three single stack modules (i.e. one pump and one detector) together.
- 4. When all modules have been set up on the bench, record this in Section C of the IQ Worksheet.

#### **3.3.3 Electrical and LAN Connections**

- 1. Connect all module power cords and plug into laboratory electrical source.
- 2. Connect all LAN or 10 Base T cables from the module to the computer or hub box (if applicable).
- 3. Connect any Relay or TTL cables (if applicable).
- 4. Make all detector cell connections.
- 5. When all module connections have been made, record this in Section C of the IQ Worksheet.

#### **3.3.4 Liquid Line Installation and System Equilibration**

- **Note:** Do not install columns and suppressors at this time. They will be installed later in the procedure.
- 1. Using the tubing provided in the module shipkits, make all appropriate liquid line connections between the pump, injection valve, autosampler, accessory modules and the detector cell.
- 2. Confirm a sink or appropriate waste receptacle is available for system liquid waste.
- 3. Fill an eluent bottle with 18 meg-ohm deionized, filtered water and connect it to the pump. Prime the pump for approximately 5 minutes, using isopropyl alcohol if needed.
- 4. Select a flow rate of 1.00 mL/min and flush the entire system for approximately 15 minutes.
- 5. When the system has completed equilibration, record this in Section C of the IQ Worksheet.

#### **3.3.5 Computer and Software Installation**

- 1. Install computer in appropriate location near instrument or remotely (at the customer's request).
- 2. If not using a pre-loaded computer with software, install PeakNet or Chromeleon software and then configure a timebase for each system being installed.
- 3. When the computer/software installation is complete, record this in Section C of the IQ Worksheet.

<span id="page-7-0"></span>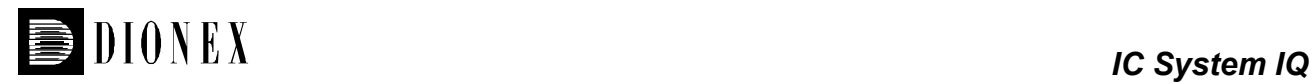

# **3.4 General System Function Test**

To perform the general system function test, use the Dionex Quality Installation Solution (10 ppm Nitrate, Dionex P/N 052820) included in the pump ship kit. This test sample is used to confirm system operation and can be used with conductivity and absorbance detectors. The Quality Installation Solution should not be used as a quantitative standard.

- 1. Stop the pump flow.
- 2. Install the yellow PEEK backpressure tubing, included in the Quality Installation Solution packaging, between the injection valve and the detector cell.
- 3. Turn on the pump flow and select water as the eluent with a flow rate of 1.00 mL/min.
- 4. Actuate the injection valve back and forth between LOAD and INJECT to flush the sample loop.
- 5. **Conductivity Detectors**. The background conductivity reading should not be higher than 1 µS. If the background reading is higher, find an alternate water source.

**Absorbance Detectors**. Turn UV lamp on and set wavelength to 210 nm.

- 6. Check liquid flow paths for leaks, make adjustments where necessary.
- 7. Allow the system to stabilize, this will take approximately five minutes. The system backpressure should be 1500 – 2500 psi (100 - 170 bar).
- 8. Inject 15 50 µL of the Quality Installation Solution and run data acquisition. The nitrate peak will elute at approximately 0.2 minutes. If the peak does not appear, confirm proper injection valve operation and that liquid connections are correct, then repeat the injection. Results obtained will be similar to the Example chromatograms in Figure 1.
- 9. When the general system function test is complete, record this in Section D of the IQ Worksheet.

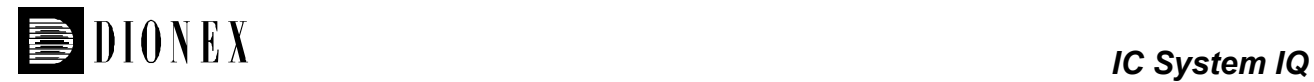

#### **Figure 1. Example Chromatograms**

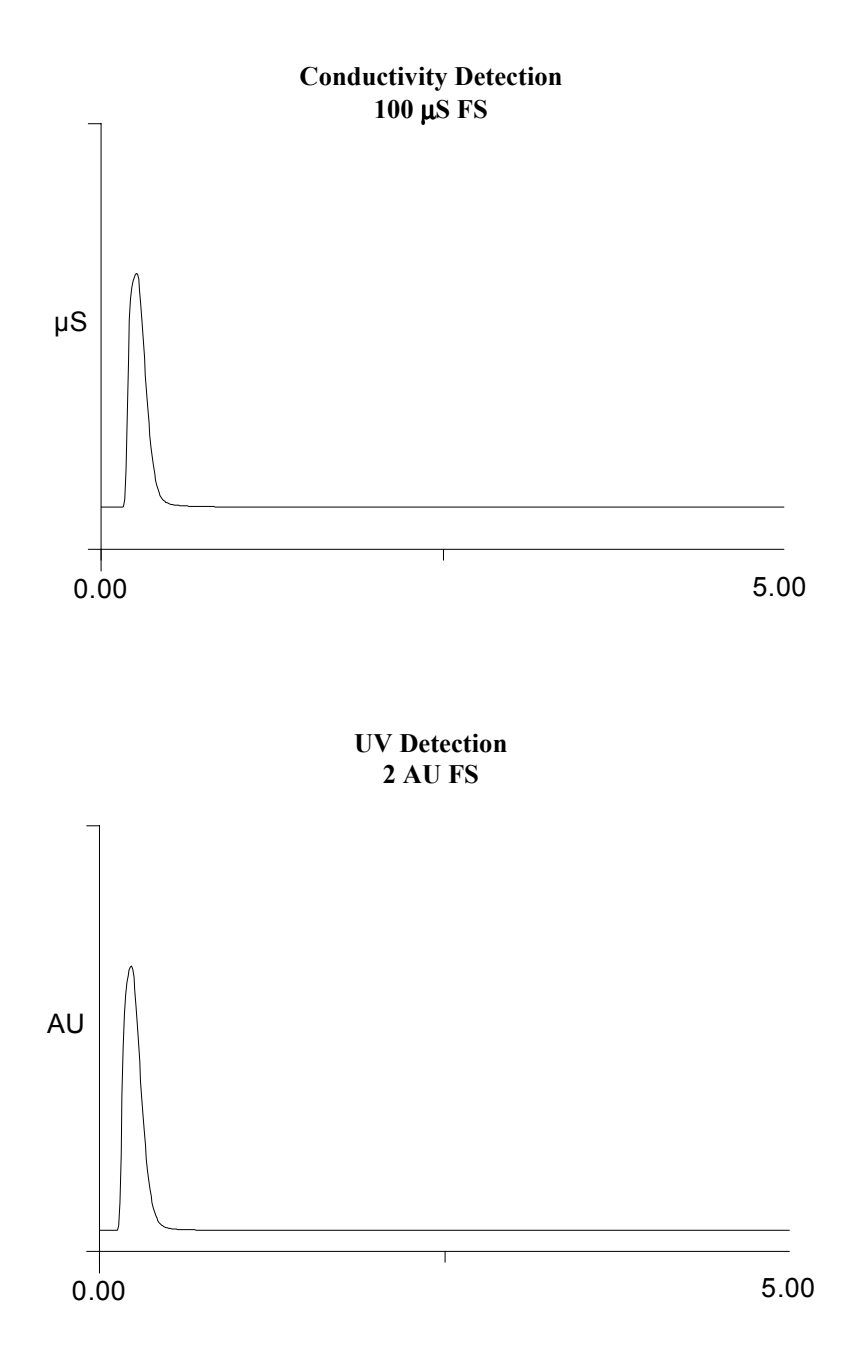

<span id="page-9-0"></span>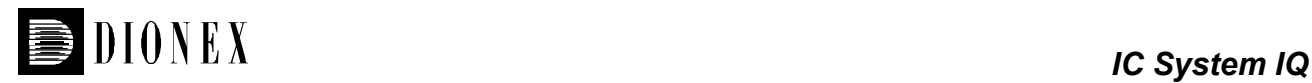

# **3.5 Application Installation**

- 1. Prepare the eluents and standards needed for application to be installed.
- 2. Install columns and suppressors. Flush and equilibrate each according to the installation instructions for the type of column and suppressor being used. This information is located on the Consumables CD-ROM located in any of the module ship kits.
- 3. Inject the standard and run data acquisition. Confirm the data collected is in accordance with the application specifications.
- 4. When the application has been installed successfully, record this in Section D of the IQ Worksheet.

## **3.6 System Information**

Record all computer, software and module information in Section D of the IQ Worksheet.

<span id="page-10-0"></span>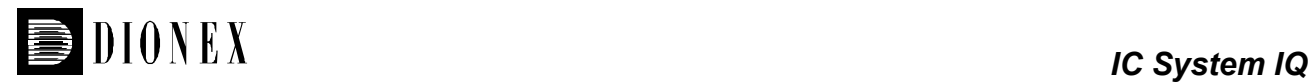

# **4 IQ Completion**

### **4.1 Customer Review**

- 1. The IQ results should be reviewed by the instrument owner/user. If the qualification is accepted, both the Customer and the Qualification Executor should sign each page of the IQ Worksheet.
- 2. Leave the IQ documentation with the customer.

<span id="page-11-0"></span>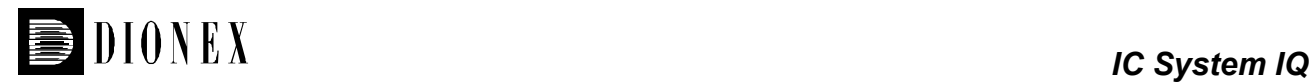

# **5 Installation Qualification Worksheets**

**Note:** If any of the items below result in an answer of 'No', 'not complete' or 'not acceptable', comments must be provided in Section E.

#### **Section A. Customer and Shipment Information**

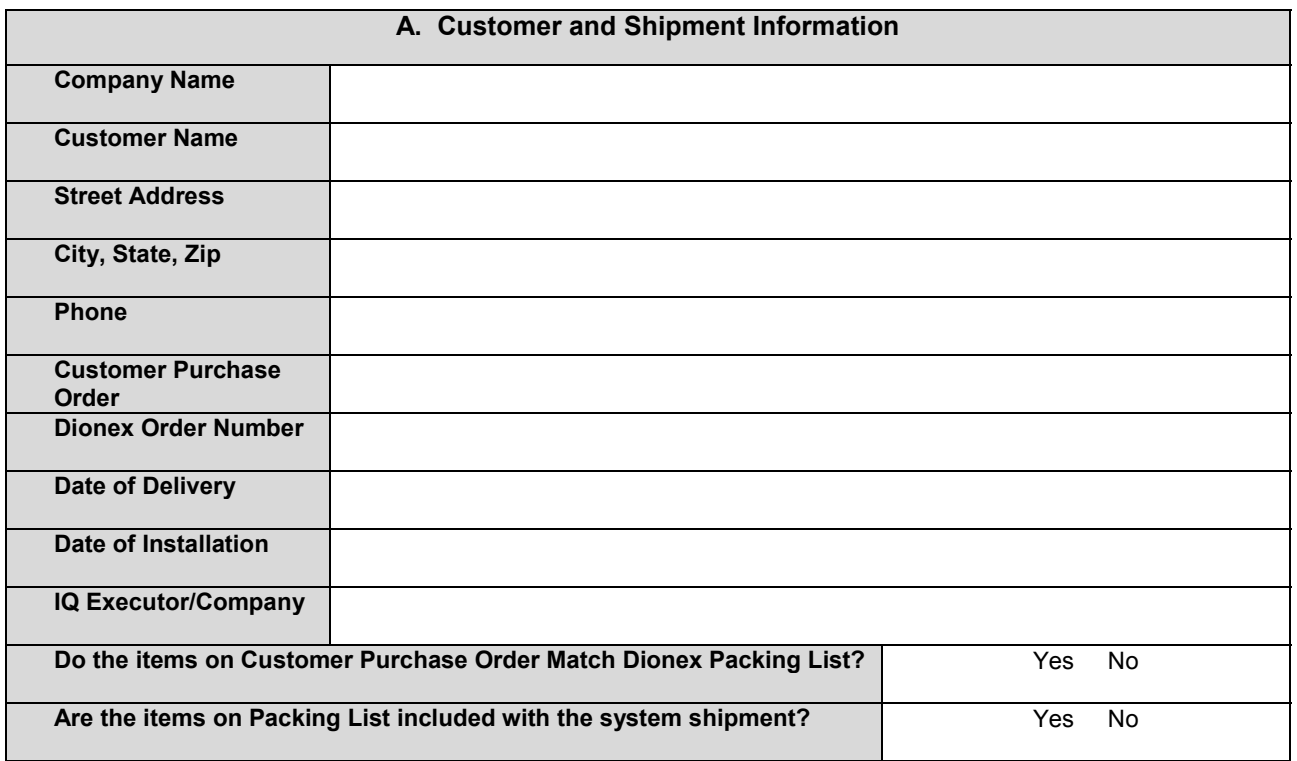

Customer Signature \_\_\_\_\_\_\_\_\_\_\_\_\_\_\_\_\_\_\_\_\_\_\_\_\_\_\_\_\_\_\_\_\_

<span id="page-12-0"></span>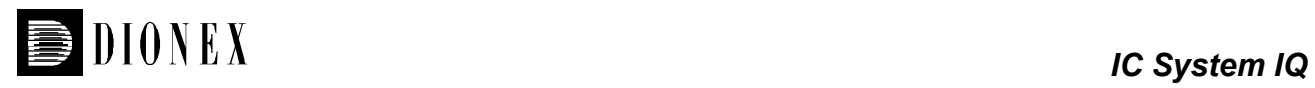

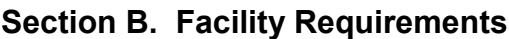

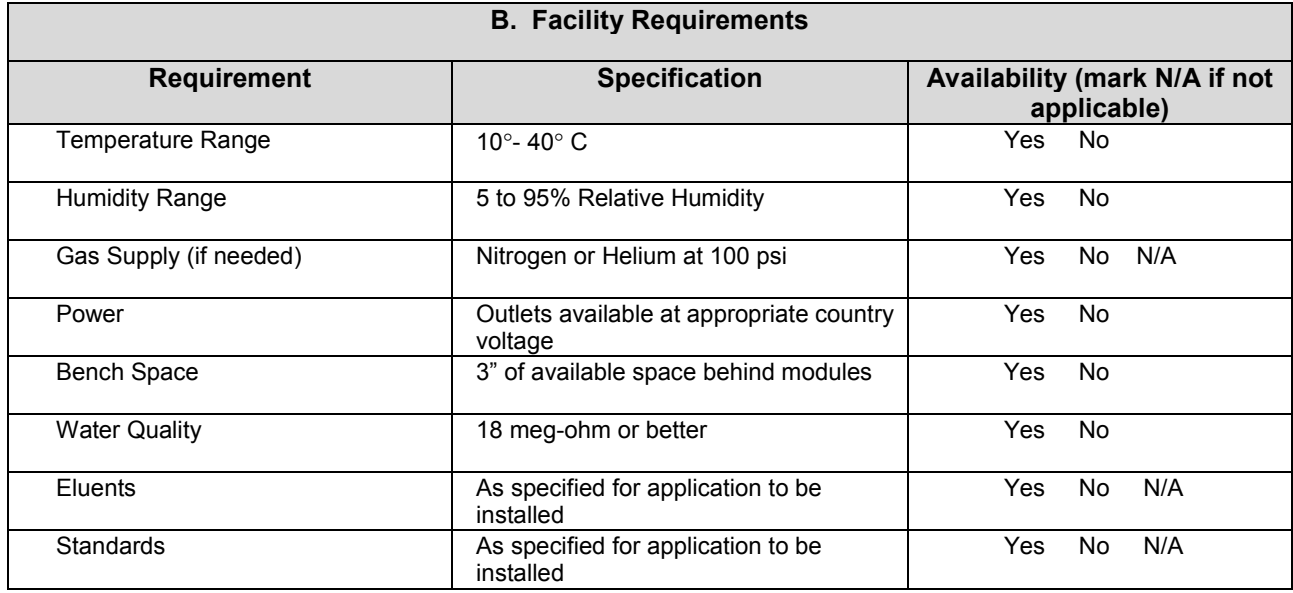

### **Section C. System Installation**

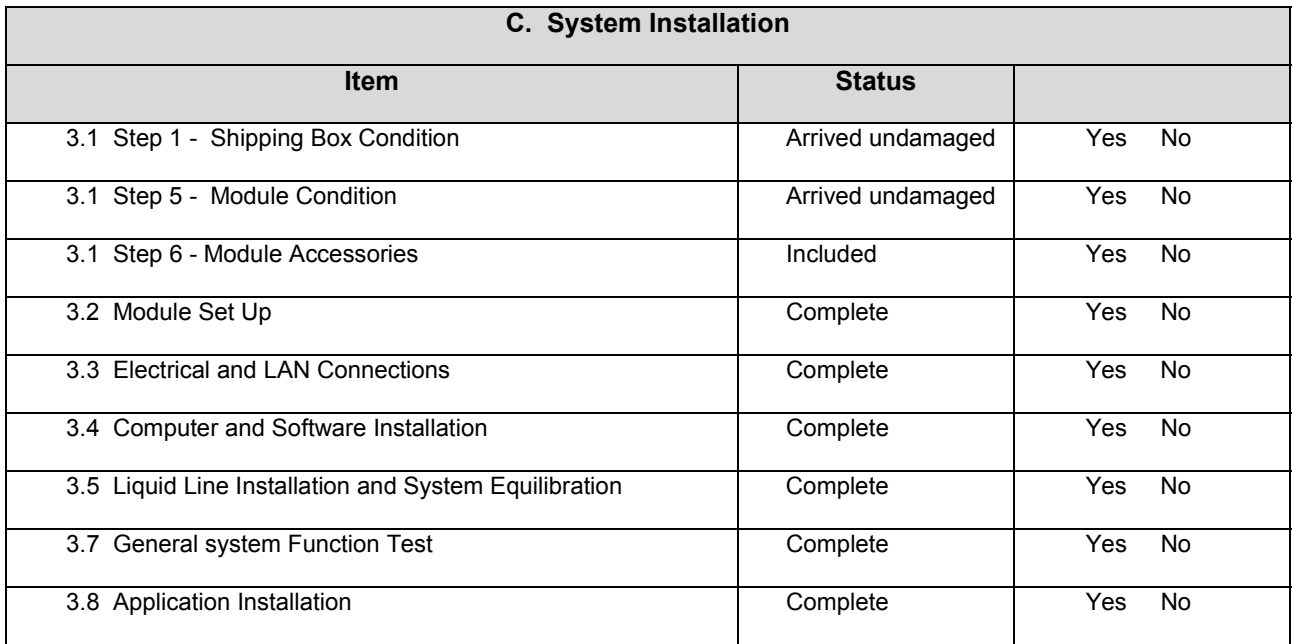

Customer Signature \_\_\_\_\_\_\_\_\_\_\_\_\_\_\_\_\_\_\_\_\_\_\_\_\_\_\_\_\_\_\_\_\_

<span id="page-13-0"></span>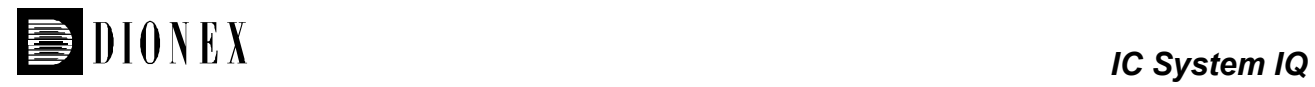

#### **Section D. System Information**

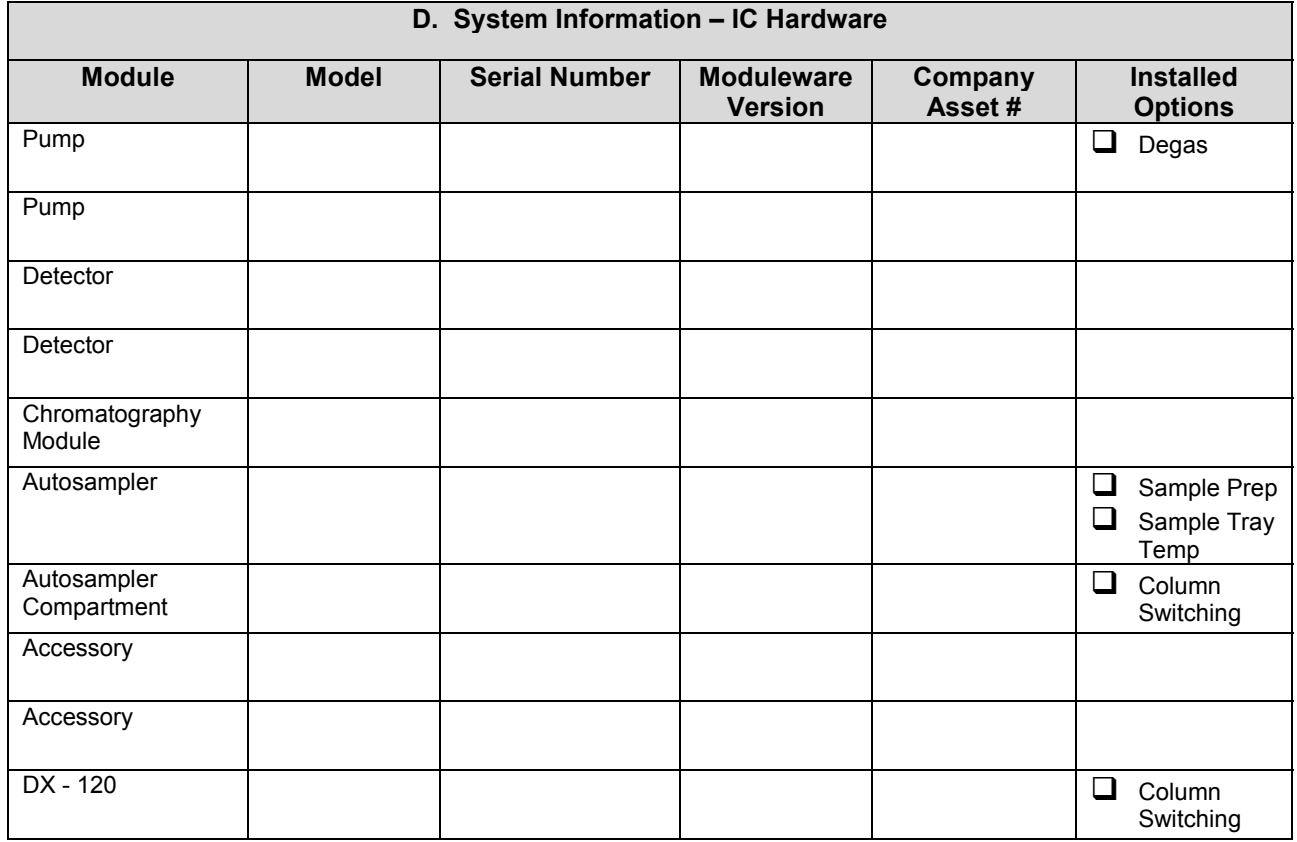

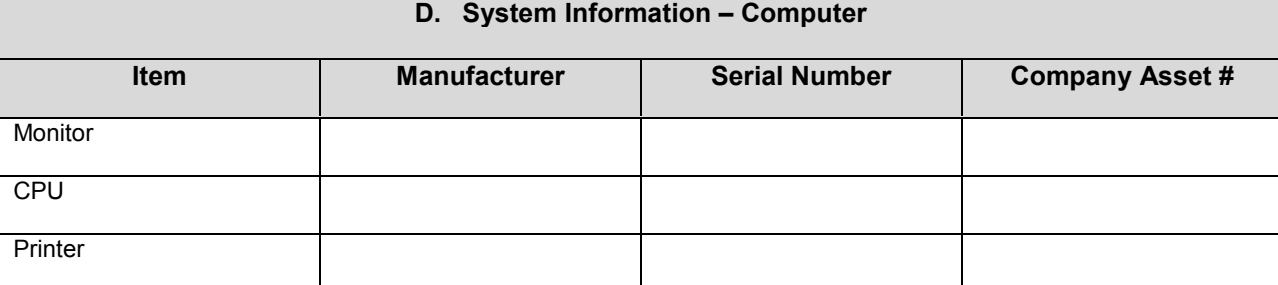

Customer Signature \_\_\_\_\_\_\_\_\_\_\_\_\_\_\_\_\_\_\_\_\_\_\_\_\_\_\_\_\_\_\_\_\_

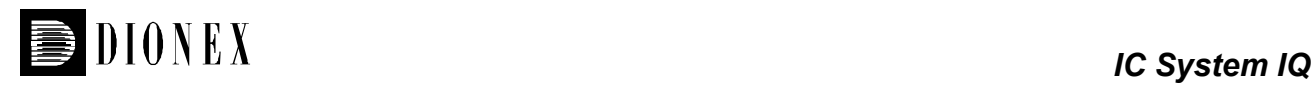

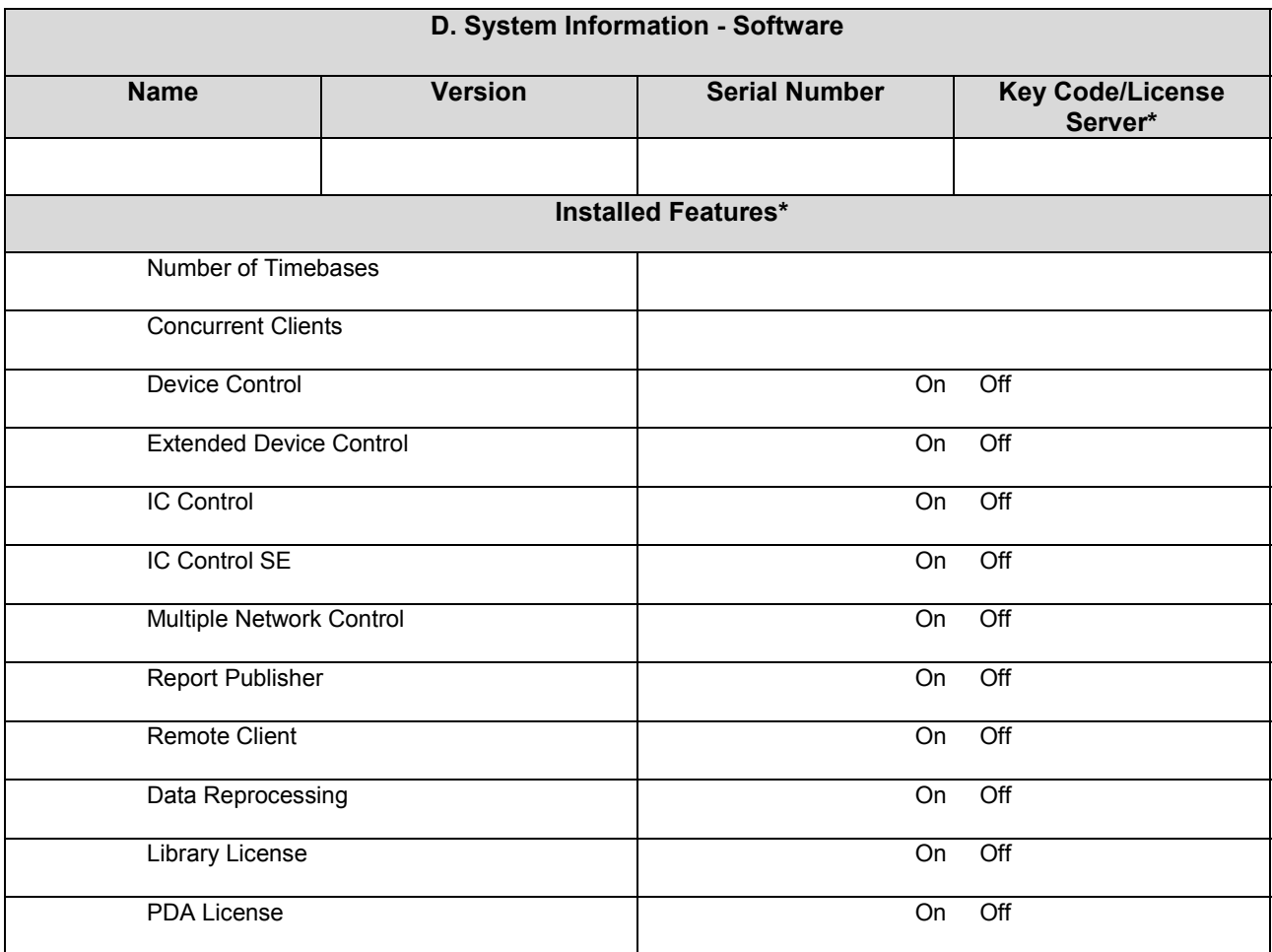

*\* Required for PeakNet 6 Series only*

Customer Signature \_\_\_\_\_\_\_\_\_\_\_\_\_\_\_\_\_\_\_\_\_\_\_\_\_\_\_\_\_\_\_\_\_

<span id="page-15-0"></span>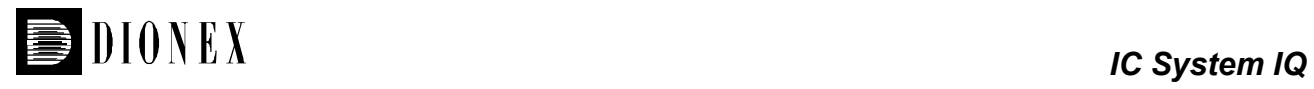

### **Section E. IQ Comments**

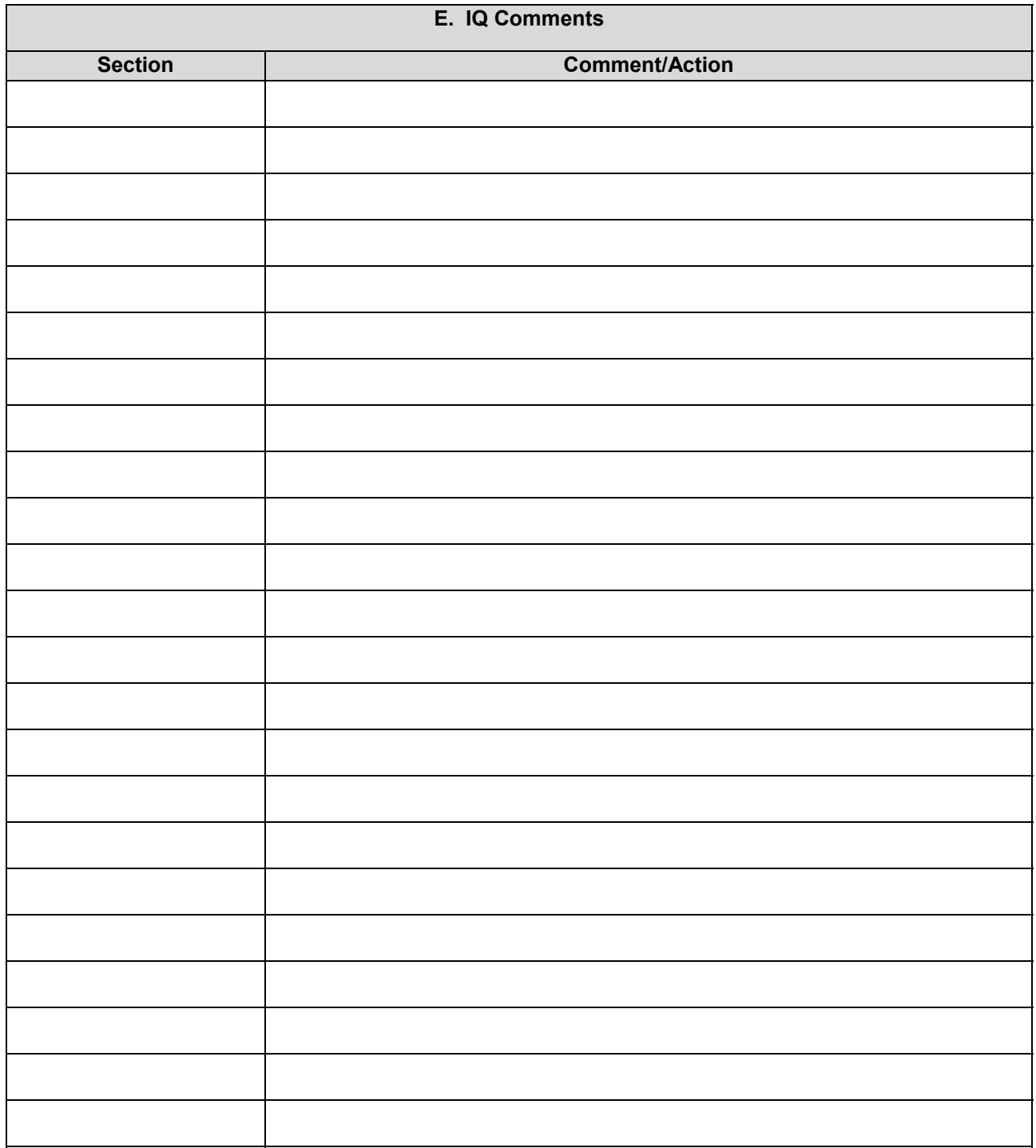

Customer Signature \_\_\_\_\_\_\_\_\_\_\_\_\_\_\_\_\_\_\_\_\_\_\_\_\_\_\_\_\_\_\_\_\_